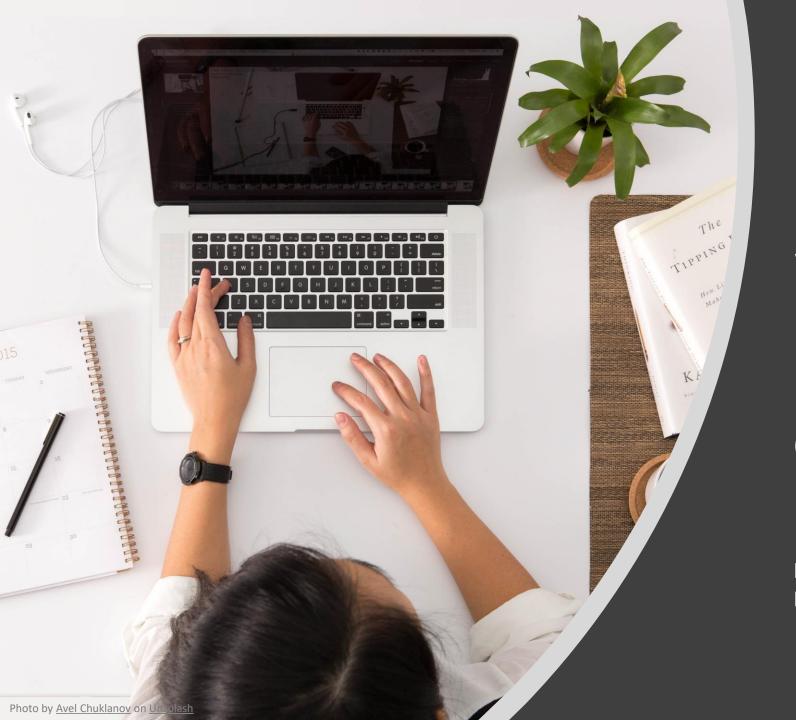

Data Classification and Protection with Microsoft Information Protection

(2021 Updates for LAN Administrators)

Information Technology Services Centre December 2020

# Agenda

- The Need for Document Protection
- Microsoft Information Protection
- Migration from Classic Client to Unified Client

### The Need for Document Protection

 Maintaining high levels of document security keeps the University from loss of intellectual property, damage in reputation and facing legal consequences.

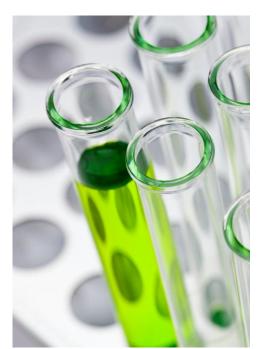

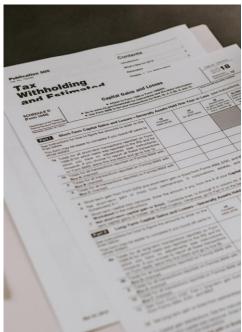

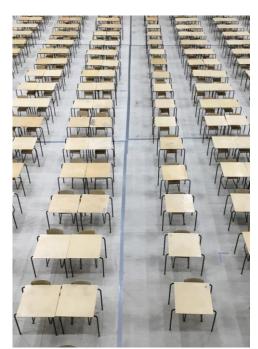

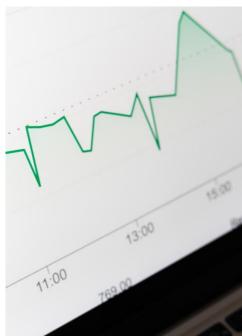

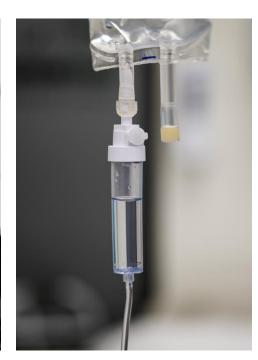

### The Need for Document Protection

 <u>Data Classification and Data Governance Policy</u>, published in Aug 2016, proposes a comprehensive framework for protecting University's digital information, particularly digital-based documents.

| Level | Data<br>Classification   | Definition                                                                                                    | Example                                                                                                    |
|-------|--------------------------|----------------------------------------------------------------------------------------------------|----------------------------------------------------------------------------------------------------|
| 1     | Strictly<br>Confidential | The HIGHEST level of security controls. Unauthorized disclosure of this data would cause <b>severe adverse effect</b> to individuals or on operations, assets and reputation of the University.  The STRICTEST security policy should be applied even if this may incur considerable inconvenience to the users. | <ul> <li>Data deemed highly confidential by the University</li> <li>Data protected by regulations such as the Hong<br/>Kong Personal Data (Privacy) Ordinance</li> <li>Health/Patient information may or may not be<br/>regulated by Hospital Authority (HA)</li> </ul> |
| 2     | Confidential             | Unauthorized disclosure of this data would cause a <b>moderate level of risk</b> to individuals or the University. Strict security policy should be applied even if this may incur some inconvenience to the users.                                                                                              | <ul> <li>Data deemed confidential by the University</li> <li>Personal data (e.g. Student ID, staff ID) not<br/>classified as Level 1.</li> </ul>                                                                                                    |

# Microsoft Information Protection

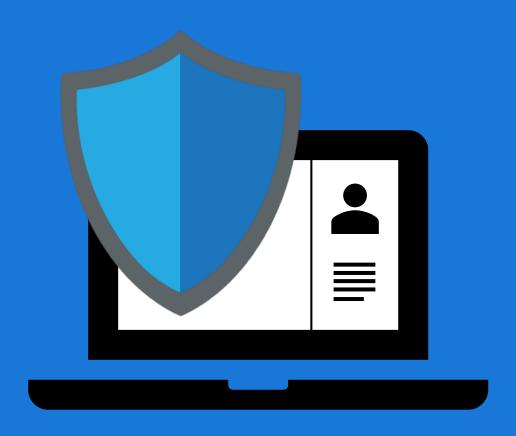

### Microsoft Azure Information Protection (AIP)

- A data protection solution which helps you to classify, label and protect the documents according to the confidential level of the information.
- Once a document is classified and labelled, corresponding predefined security policy will be applied immediately to protect the document and limit the access against unauthorized person.

### AIP Supported Document Types

| Document Type                               | Create / Open Protected Document                                           |                                                                                                    |  |
|---------------------------------------------|----------------------------------------------------------------------------|----------------------------------------------------------------------------------------------------|--|
| Microsoft Office<br>(.docx / .xlsx / .pptx) | Office 2016  Use AIP client                                                | <ul> <li>Office 2019 &amp; Office 365</li> <li>Use AIP client add-in</li> <li>Office built-in capability <sup>1,2</sup></li> </ul>                                              |  |
| PDF                                         | Use AIP client                                                             |                                                                                                    |  |
| Email                                       | Office 2016  • Use AIP client add-in • Use Outlook on the web <sup>2</sup> | <ul> <li>Office 2019 &amp; Office 365</li> <li>Use AIP client add-in</li> <li>Office built-in capability <sup>1,2</sup></li> <li>Use Outlook on the web <sup>2</sup></li> </ul> |  |

<sup>&</sup>lt;sup>1</sup> Sign-in to Office app required. <sup>2</sup> Starting 7 Jan 2021.

# Installing AIP Client

 Download the installer from ITSC Website

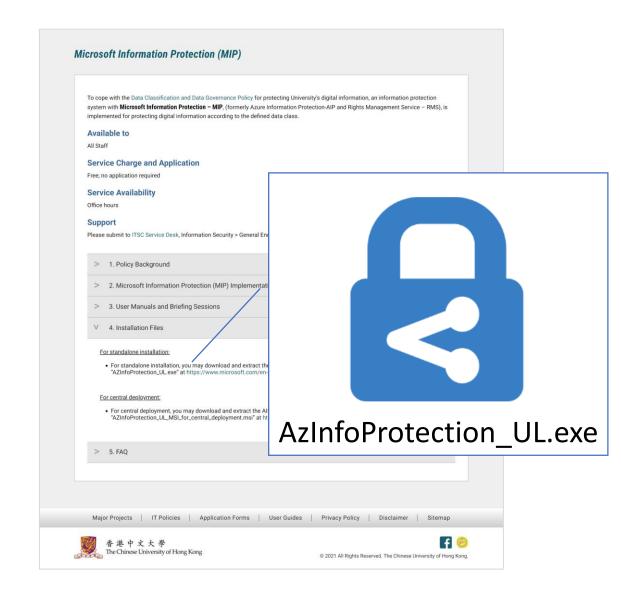

# Predefined Classification Labels and Visual Markings

Make your documents compliant with the policy in 1 click.

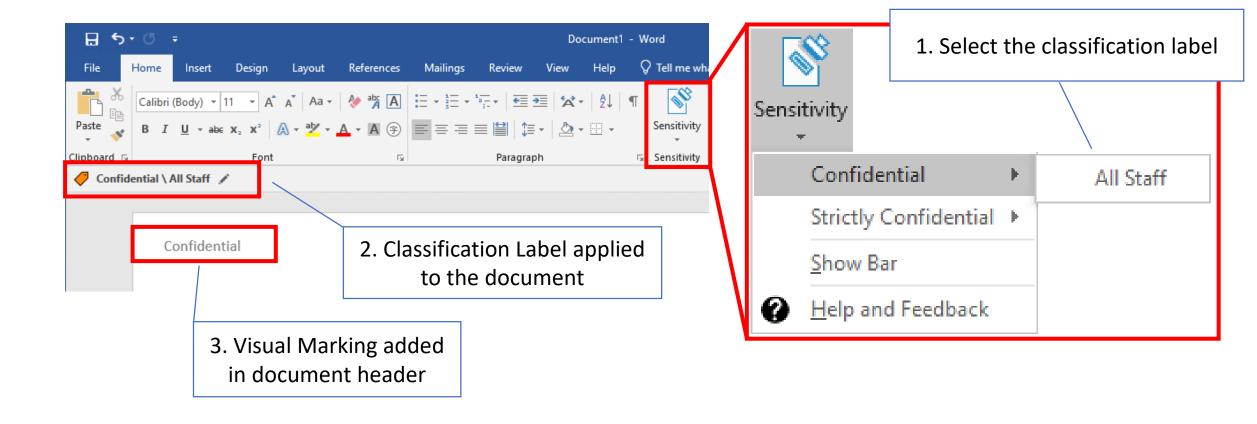

### Open Protected Documents

 Outsiders are unable to open protected documents as they are encrypted.

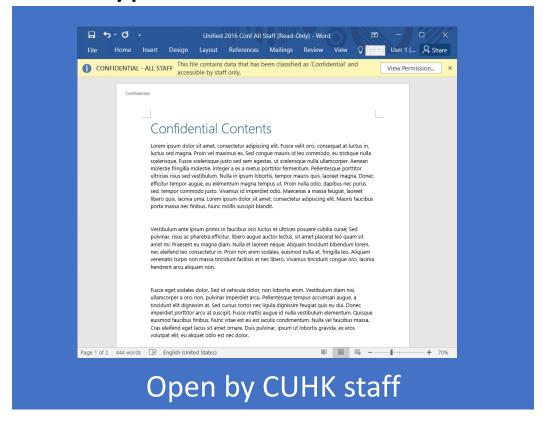

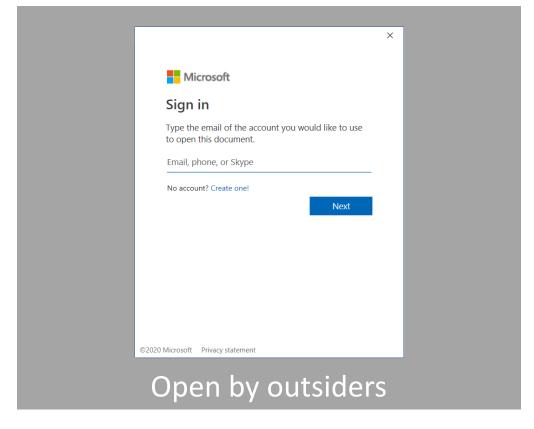

# Predefined Classification Labels and Visual Markings

Corresponds to <u>Data Classification and Data Governance Policy</u>.

| Classification Label               | Permissions to <u>all Staff</u>                                                                                      |                                                                                                    | Visual Markings in Office Documents* / Emails             | Offline<br>Access |
|------------------------------------|----------------------------------------------------------------------------------------------------|----------------------------------------------------------------------------------------------------|-----------------------------------------------------------|-------------------|
| Strictly Confidential  – All Staff | <ul><li>✓ View</li><li>✓ Reply / Reply-all</li></ul>                                                                 | <ul> <li>× Edit</li> <li>× Save / Save-as / Export</li> <li>× Print</li> <li>× Forward</li> <li>× Copy-n-paste / screenshot</li> </ul> | Header, and Footer  Watermark (for Office Documents only) | 1 day             |
| Confidential  – All Staff          | <ul> <li>✓ View</li> <li>✓ Edit</li> <li>✓ Save / Save-as / Export</li> <li>✓ Reply / Reply-all / Forward</li> </ul> |                                                                                                    | Header and Footer                                         | 7 days            |

<sup>\*</sup> Microsoft Word (.docx), Excel (.xlsx) and PowerPoint (.pptx)

### Open Office Documents from Mobile Device

Use official Microsoft Office apps.

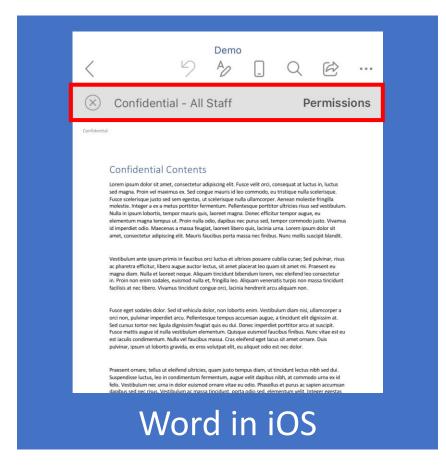

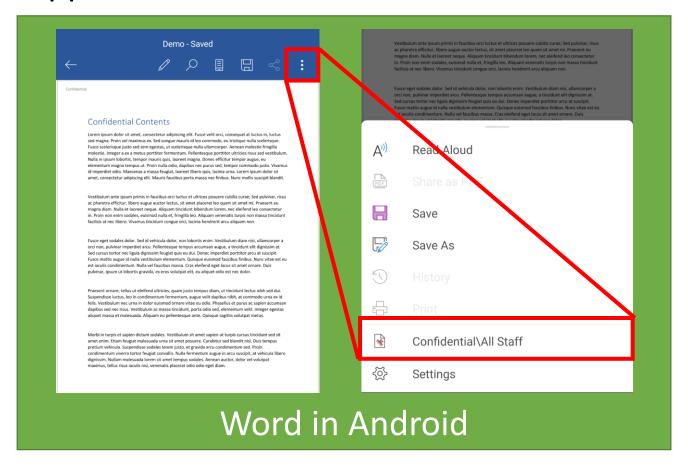

# Open Office Documents in Office 365, OneDrive and SharePoint (web)

Currently not supported.
 Please open protected
 files using desktop or
 mobile device.

 Same for OneDrive and SharePoint unless files are opened in desktop app via a network drive.

#### Microsoft Word

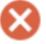

Sorry, Word can't open this document in a browser because it's protected by Information Rights Management (IRM). To view this document please open it in the desktop version of Microsoft Word.

Your feedback helps Microsoft improve Word. Give feedback to Microsoft

Edit in Desktop App

### Open PDF Documents

 Use Azure Information Protection Viewer.

Standard
 message will
 be shown for
 unsupported
 PDF viewer.

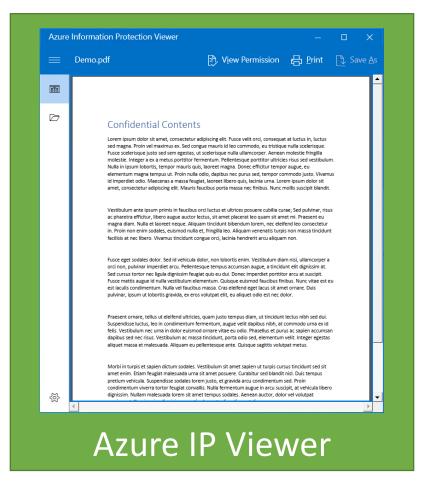

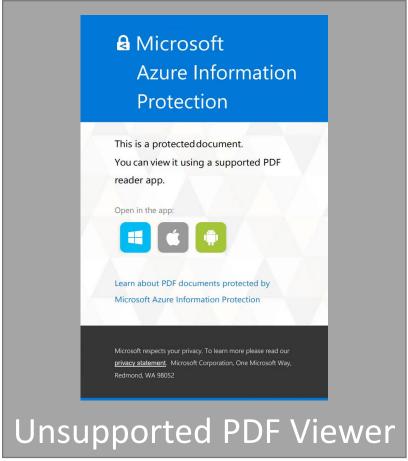

# Open PDF Documents using Azure Information Protection Viewer (Windows)

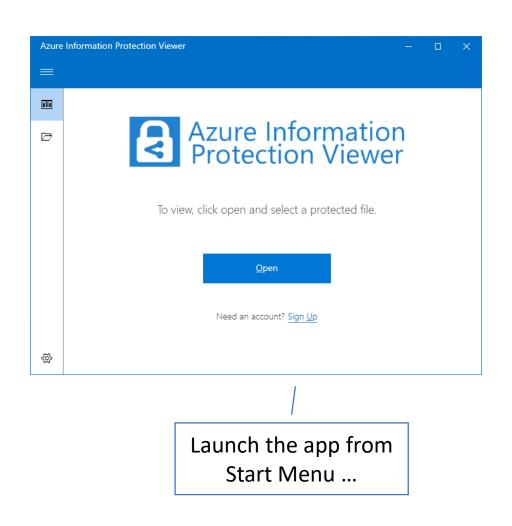

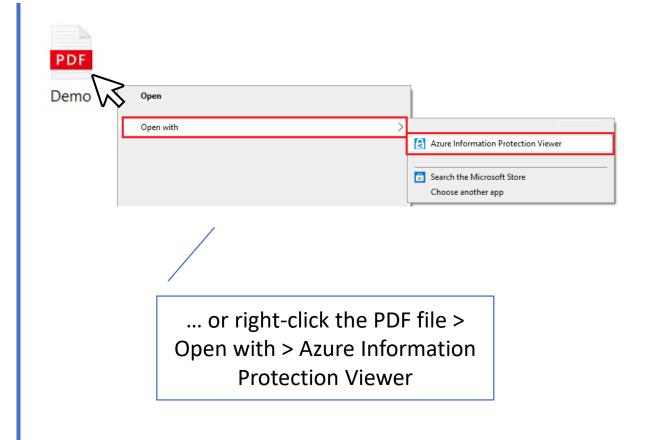

# Open PDF Documents using Azure 7 Jan 2021 Information Protection Viewer (iOS / Android)

- Install Azure
   Information Protection
   Viewer (iOS / Android)
   prior opening
   protected PDF files.
- Open protected PDF files in AIP Viewer app.

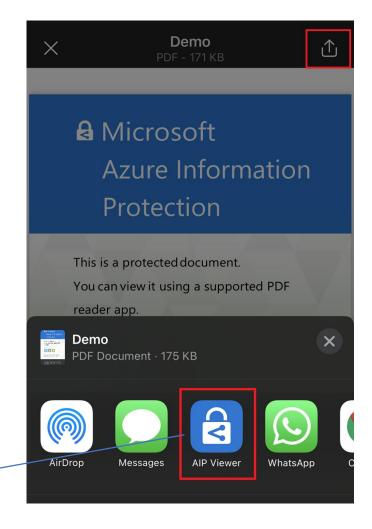

Demo.pdf ₹% Confidential Contents Lorem ipsum dolor sit amet, consectetur adipiscing elit. Fusce velit orci, consequat at luctus in, luctus sed magna. Proin vel maximus ex. Sed conque mauris id leo commodo, eu tristique nulla scelerisque, Fusce scelerisque justo sed sem egestas, ut scelerisque nulla ullamcorper. Aenean molestie fringilla molestie. Integer a ex a metus porttitor fermentum. Pellentesque porttitor ultricies risus sed vestibulum Nulla in ipsum lobortis, tempor mauris quis, laoreet magna. Donec efficitur tempor augue, eu elementum magna tempus ut. Proin nulla odio, dapibus nec purus sed, tempor commodo justo. Vivamus id imperdiet odio. Maecenas a massa feugiat, laoreet libero quis, lacinia urna. Lorem ipsum dolor sit amet, consectetur adipiscing elit. Mauris faucibus porta massa nec finibus. Nunc mollis suscipit blandit Vestibulum ante ipsum primis in faucibus orci luctus et ultrices posuere cubilia curae: Sed pulvinar, risus ac pharetra efficitur, libero augue auctor lectus, sit amet placerat leo quam sit amet mi. Praesent eu magna diam. Nulla et laoreet neque. Aliquam tincidunt bibendum lorem, nec eleifend leo consectetur in. Proin non enim sodales, euismod nulla et, fringilla leo. Aliquam venenatis turpis non massa tincidunt facilisis at nec libero. Vivamus tincidunt conque orci, lacinia hendrerit arcu aliquam non Fusce eget sodales dolor. Sed id vehicula dolor, non lobortis enim. Vestibulum diam nisi, ullamcorper a orci non, pulvinar imperdiet arcu. Pellentesque tempus accumsan augue, a tincidunt elit dignissim at. Sed cursus tortor nec ligula dignissim feugiat quis eu dui. Donec imperdiet porttitor arcu at suscipit. Fusce mattis augue id nulla vestibulum elementum. Quisque euismod faucibus finibus. Nunc vitae est eu est iaculis condimentum. Nulla vel faucibus massa. Cras eleifend eget lacus sit amet ornare. Duis pulvinar, ipsum ut lobortis gravida, ex eros volutpat elit, eu aliquet odio est nec dolor Praesent ornare, tellus ut eleifend ultricies, quam justo tempus diam, ut tincidunt lectus nibh sed dui Suspendisse luctus, leo in condimentum fermentum, augue velit dapibus nibh, at commodo urna ex id felis. Vestibulum nec urna in dolor euismod ornare vitae eu odio. Phasellus et purus ac sapien accumsan dapibus sed nec risus. Vestibulum ac massa tincidunt, porta odio sed, elementum velit. Integer egestas aliquet massa et malesuada. Aliquam eu pellentesque ante. Quisque sagittis volutnat metus Morbi in turpis et sapien dictum sodales. Vestibulum sit amet sapien ut turpis cursus tincidunt sed sit amet enim. Etiam feugiat malesuada urna sit amet posuere. Curabitur sed blandit nisl. Duis tempus pretium vehicula. Suspendisse sodales lorem justo, et gravida arcu condimentum sed. Proin condimentum viverra tortor feugiat convallis. Nulla fermentum augue in arcu suscipit, at vehicula libero dignissim. Nullam malesuada lorem sit amet tempus sodales. Aenean auctor, dolor vel volutpat maximus, tellus risus iaculis nisi, venenatis placerat odio odio eget diam. Protected file viewed in AIP viewer

iOS: 'Share file via...' and pick
AIP Viewer

# Open PDF Documents using Azure 7 Jan 2021 Information Protection Viewer (iOS / Android)

- Install Azure
   Information Protection
   Viewer (iOS / Android)
   prior opening
   protected PDF files.
- Open protected PDF files in AIP Viewer app.

Demo PDF Simon Ngai (UAD) Demo.pdf Open with AIP Viewer Just once Always

Android: Choose AIP Viewer when prompted

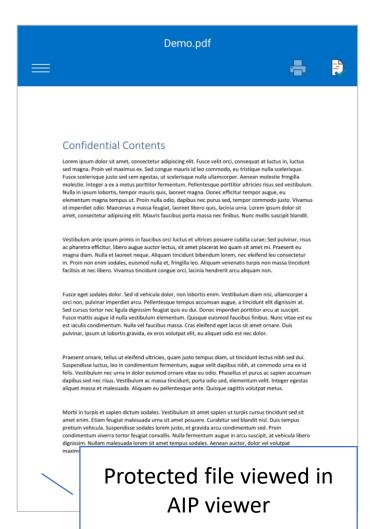

# Create Protected PDF Document using Azure Information Protection App (Windows)

1. Right-click the PDF file and click 'Classify and protect' from the context menu.

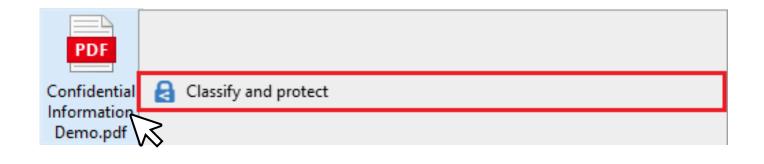

2. Select preferred protection and click 'Apply' from AIP app.

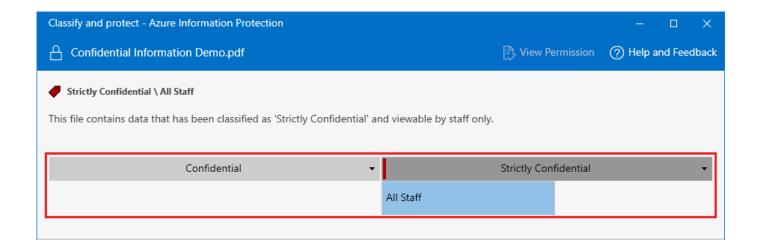

### Send Protected Email

Protect your email using the same way as protecting your documents.

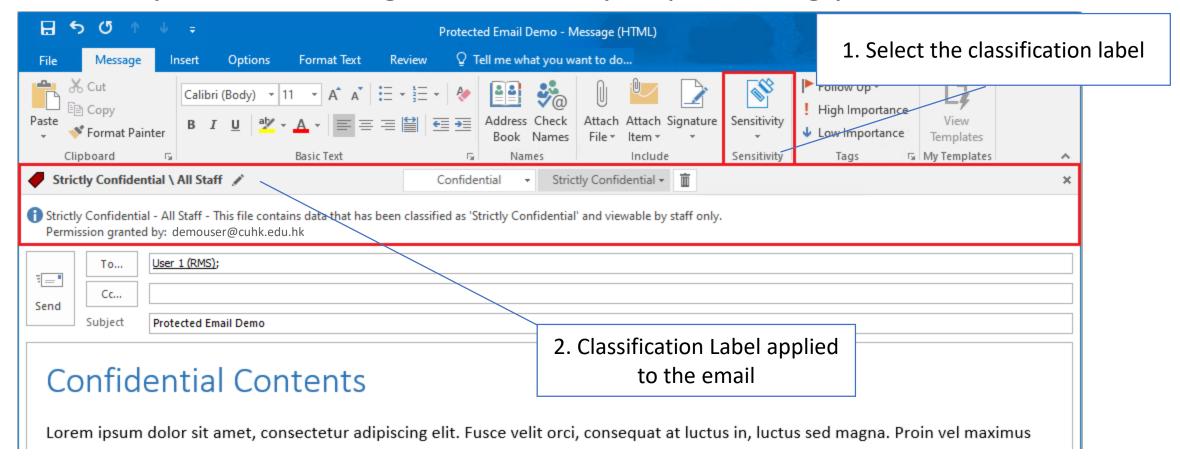

# Read Protected Email (by CUHK Staff)

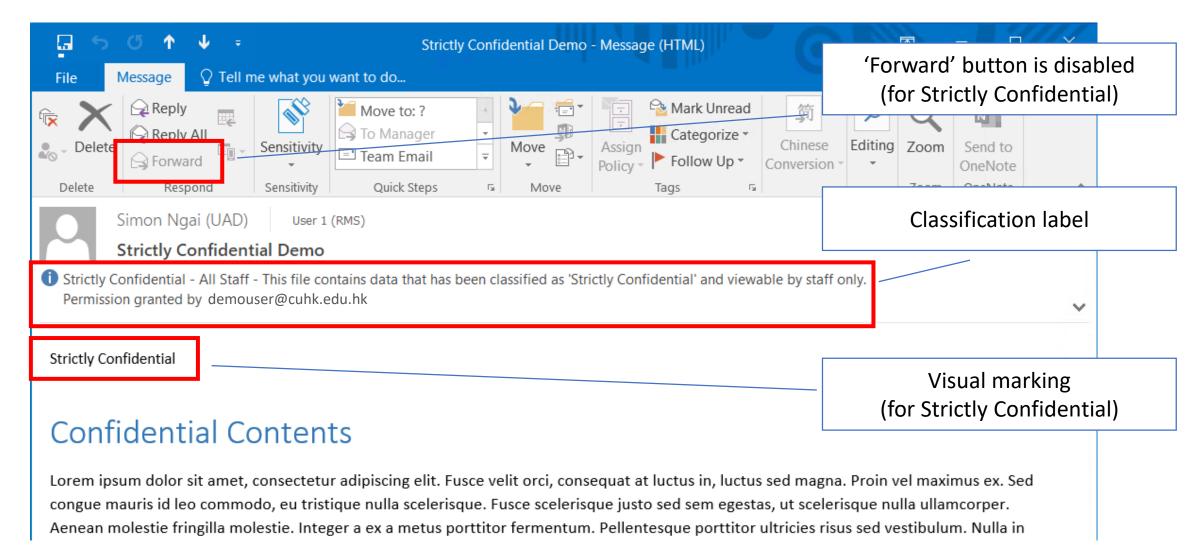

# Send Protected Email (Tips)

 Put #confidential and #strictlyconfidential hashtag in your email subject to achieve the same result

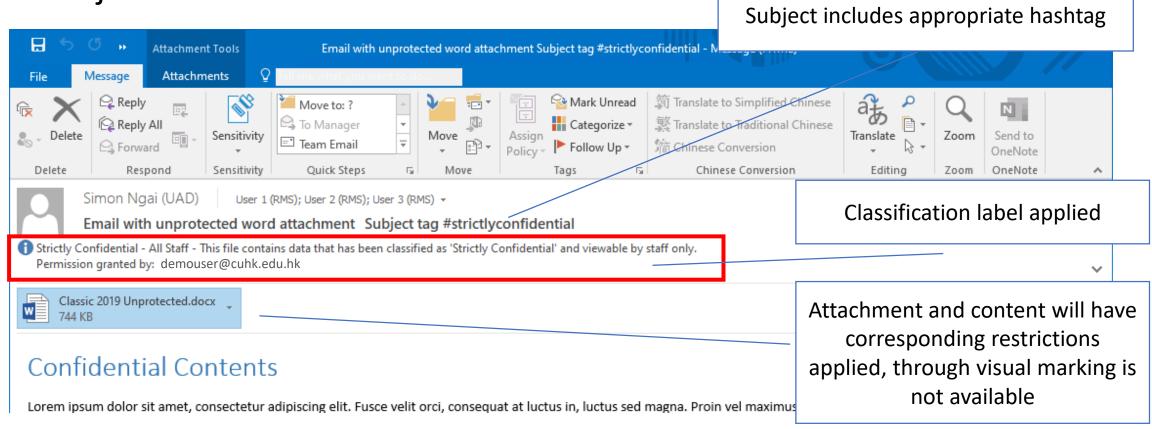

# Read Protected Email (by Outsider)

 In case sender send out the email to a non-CUHK email address, outsider won't have access to the protected email.

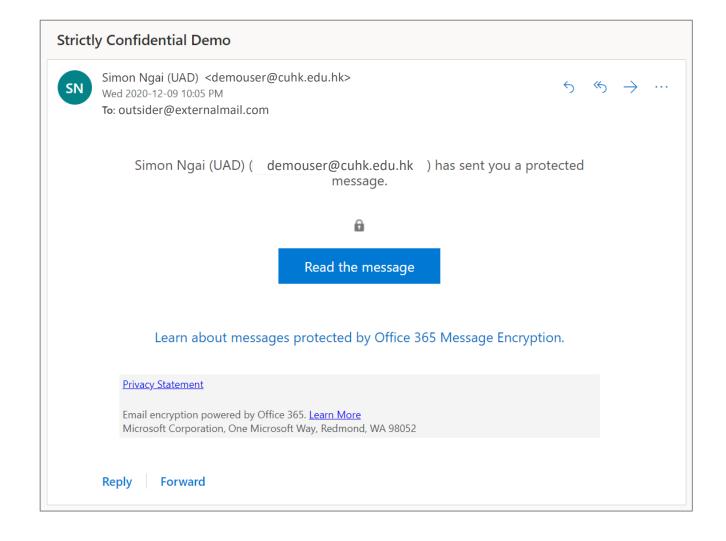

# Start Protect Your Documents TODAY!

# Demo

#### **Create Protected Documents**

- Word
- PDF

#### **View Protected Documents**

- By CUHK Staff
- By Outsiders

Send Protected Email

#### **View Protected Email**

- By CUHK Staff
- By Outsiders

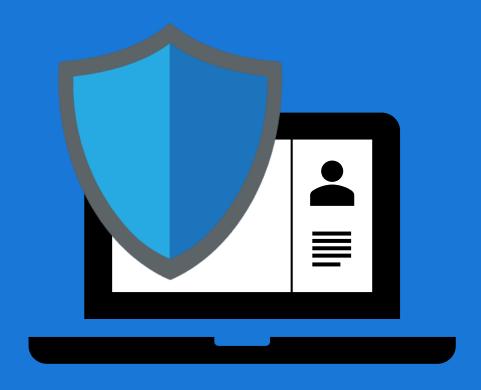

# Migrate from Classic Client to Unified Labeling Client

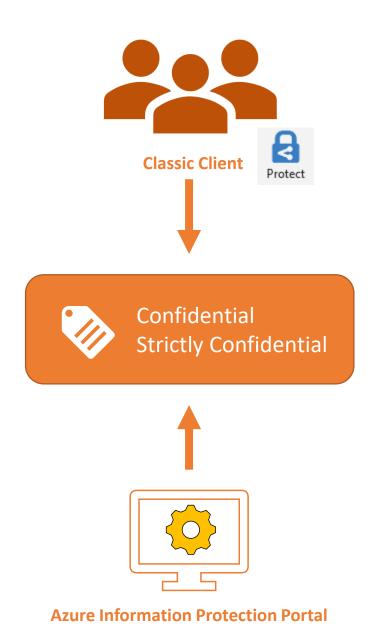

# Classic Client (v1)

Based on Azure Information Protection

- ✓ Word / Excel / PowerPoint Desktop
- ✓ Outlook Desktop
- × Word / Excel / PowerPoint Mobile (Requires AIP viewer)
- × Outlook on the web
- × Acrobat Reader

Source: <u>Announcing timelines for sunsetting label management in the Azure portal and AIP</u> client (classic) - Microsoft Tech Community

Source: Understanding Unified Labeling migration - Microsoft Tech Community

# Unified Labeling Client (v2)

Based on Microsoft 365 Security and Compliance Center

- ✓ Word / Excel / PowerPoint Desktop
- ✓ Outlook Desktop
- ✓ Word / Excel / PowerPoint Mobile
- ✓ Outlook Mobile
- ✓ Office for the web (coming soon)
- ✓ Outlook for the web
- ✓ Power BI Data protection
- ✓ Apps based on Microsoft Information Protection SDK (e.g. Adobe Acrobat)

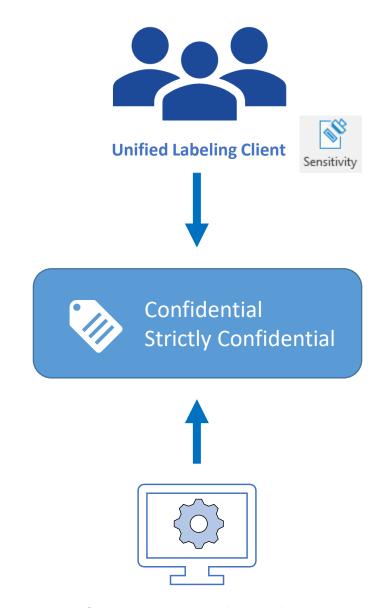

Microsoft 365 Security and Compliance Portal

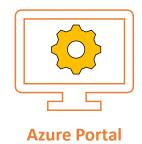

Label Management in Azure Portal will no longer available after 31 Mar 2021

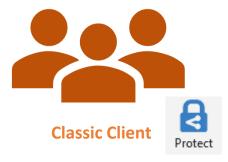

Classic client will no longer work after 31 Mar 2021

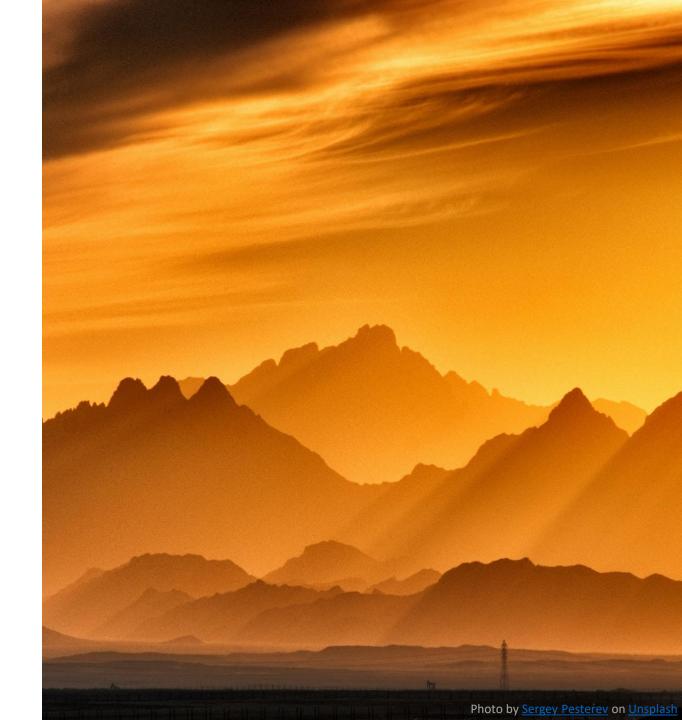

# Migration Anatomy

### Stage 1 (Now – 6 Jan 2021)

- Preparation work by ITSC.
- You: No action needed apply document protection as usual.

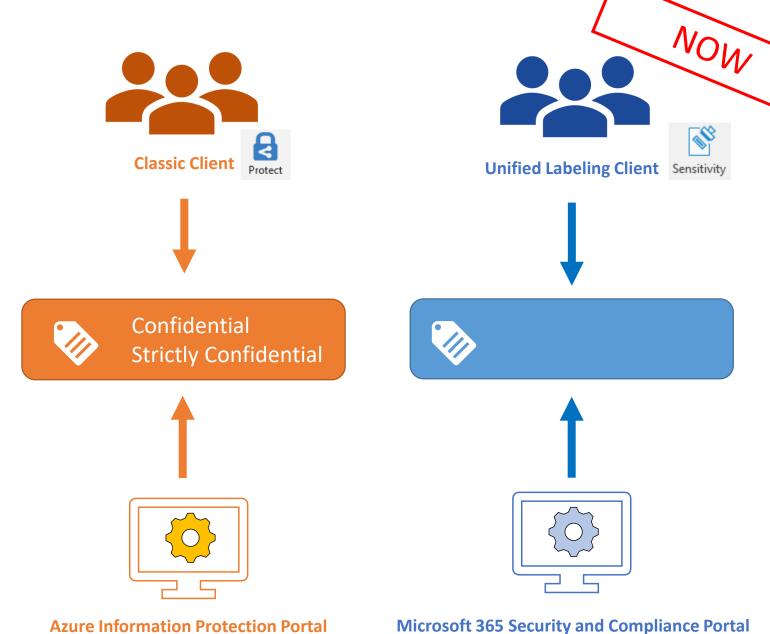

### <u>Stage 2</u> (7 Jan – 31 Mar 2021)

- Transition period. User should upgrade to Unified Labeling client.
- Protected documents created by either client can be opened by the other.

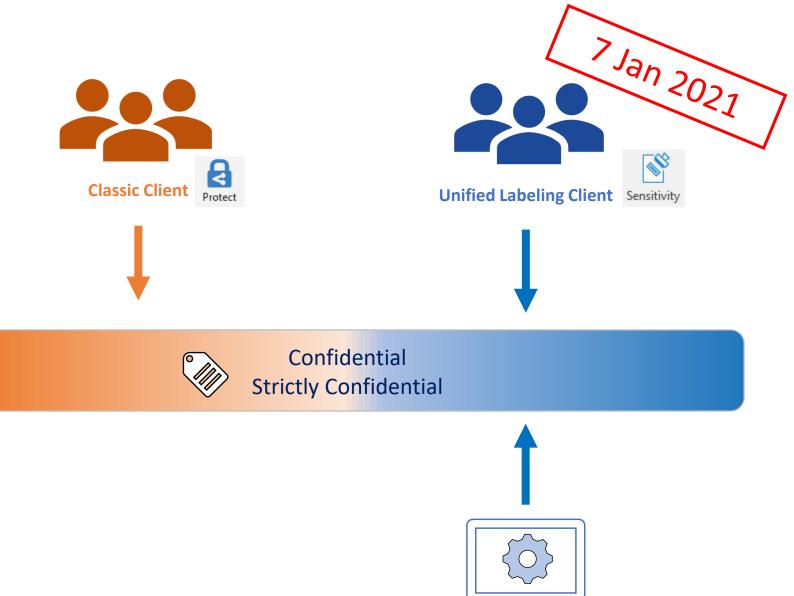

**Microsoft 365 Security and Compliance Portal** 

### Stage 3 (1 Apr 2021 onwards)

- Users are expected to read and create protected contents using Unified Labeling (i.e. new) client.
- Files protected using Classic client can still be opened.

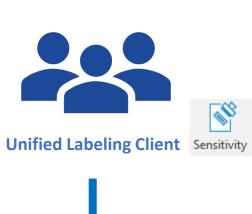

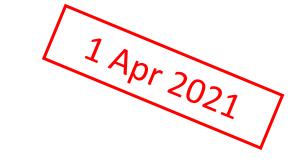

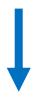

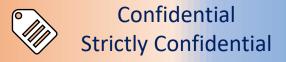

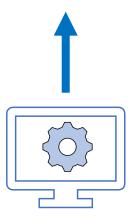

**Microsoft 365 Security and Compliance Portal** 

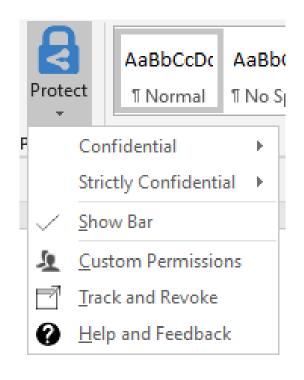

AaBbCcDc Aal
Sensitivity

Confidential
Strictly Confidential

Show Bar
Help and Feedback

'Custom Permissions' no longer accessible from Office app 'Track and Revoke' is no longer supported

Classic Client

**Unified Labeling Client** 

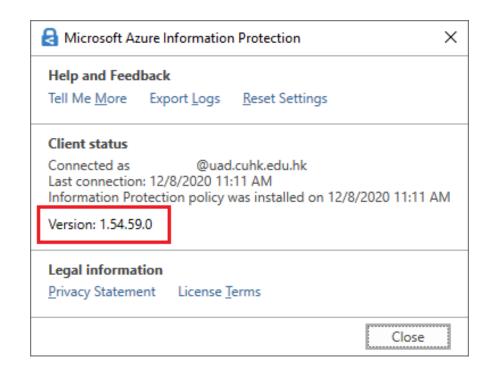

Help and Feedback
Tell Me More Export Logs Reset Settings

Client status
Connected as @uad.cuhk.edu.hk
Session ID: d5b2e390-95af-4aca-afe1-3ff89b4a583c

Version: 2.8.85.0

Legal information
Privacy Statement License Terms

Close

Classic Client

**Unified Labeling Client** 

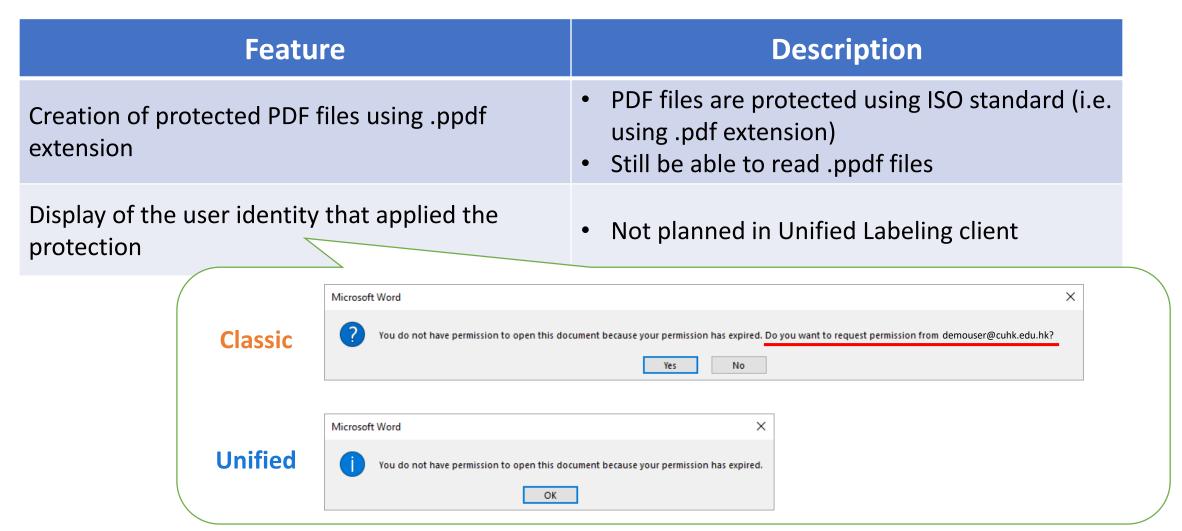

Source: The client for Azure Information Protection - AIP | Microsoft Docs

# Installing Unified Labeling Client

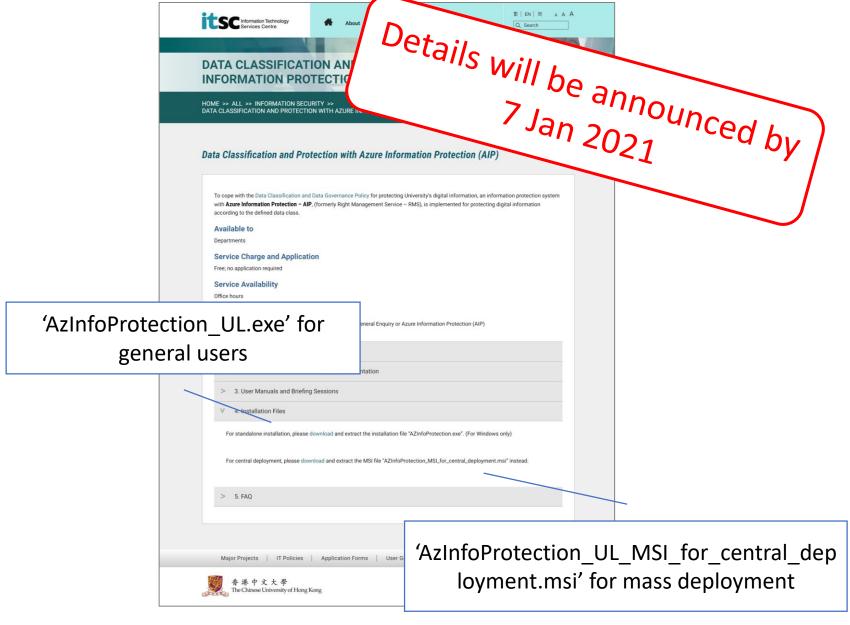

<u>ITSC Website > Services > Information Security ></u>
Data Classification and Protection with Azure Information Protection (AIP)

### Migration Timeline Recap

#### 7 January – 31 March 2021

 Users who need to create / frequently access protected documents should upgrade their IP client starting 7 Jan 2021.

#### From 1 April 2021

- Users must use Unified Labeling (new) client to create and open protected documents.
- Documents created by Classic Client could still be opened by Unified Labeling client.
- All AIP (old) clients should be removed.

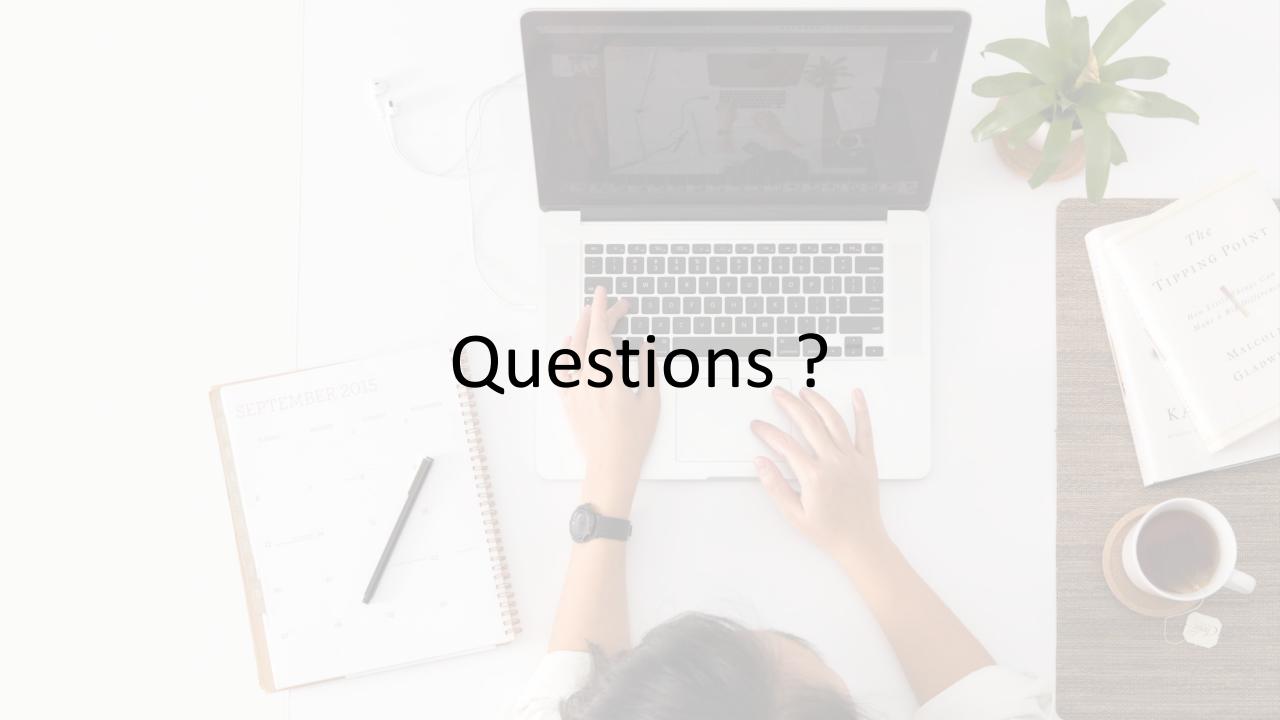

- 1. Can a protected document be created using a Project Account?
  - AIP service is also enabled for project accounts.
  - When a protected document is sent to project account (via email), users can open the protected document using his / her user identity.

- 2. My faculty member used to forward all University emails to his/her personal email (e.g., Gmail). Does AIP also work in this scenario?
  - Protected email does NOT work (requires @cuhk.edu.hk mailbox).
  - Protected <u>attachment that included in an unprotected email</u>
    works. Please be reminded that to view the protected document,
    users are required to either (1) install latest AIP viewer or, (2)
    from 7 Jan 2021 onwards, open the protected file using Office
    2019/Office365.

- 3. Can I send a message to student / alumni / vendor and don't allow them to forward it?
  - This is an advanced topic, achievable using <u>Outlook on the web</u> only and available <u>on or after 7 Jan 2021</u>.
  - CAUTION: do not mix up with 'labels' which is targeted to CUHK staff

| Label / Custom Security Level            | Target                    | Read | Сору | Forward | Open by Outsider |
|------------------------------------------|---------------------------|------|------|---------|------------------|
| Label: Strictly Confidential – All Staff | CUHK Staff (@cuhk.edu.hk) | Yes  | No   | No      | No               |
| Label: Confidential – All Staff          | CUHK Staff (@cuhk.edu.hk) | Yes  | Yes  | Yes     | No               |
| Encrypt                                  | Specific recipient        | Yes  | Yes  | Yes     | Yes (using OTP*) |
| Do Not Forward                           | Specific recipient        | Yes  | No   | No      | Yes (using OTP*) |

<sup>\*</sup> One-time passcode

#### 3. (Continued)

• Compose a message in Outlook on the web. Click ellipsis (...)

button > Encrypt > Do Not Forward.

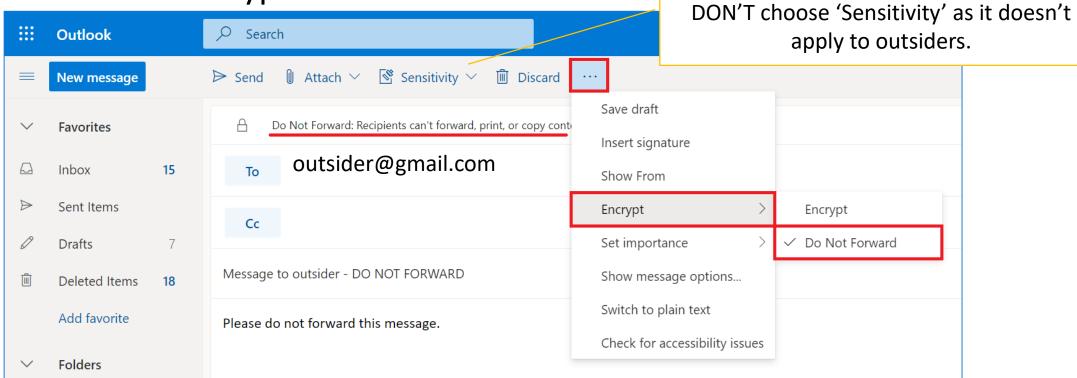

Starting 7 Jan 2021

### Frequently Asked Questions

### 3. (Continued)

 Recipient will be asked to enter a one-time passcode. The code will be sent to user's mailbox as soon as 'Read the message button' is clicked.

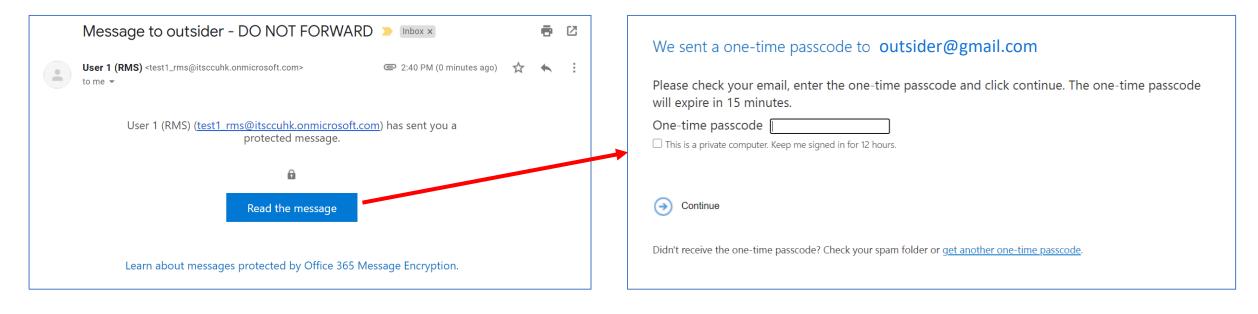

#### 3. (Continued)

• Outsiders will see the message upon successful validation. Note Forward and Print buttons are disabled.

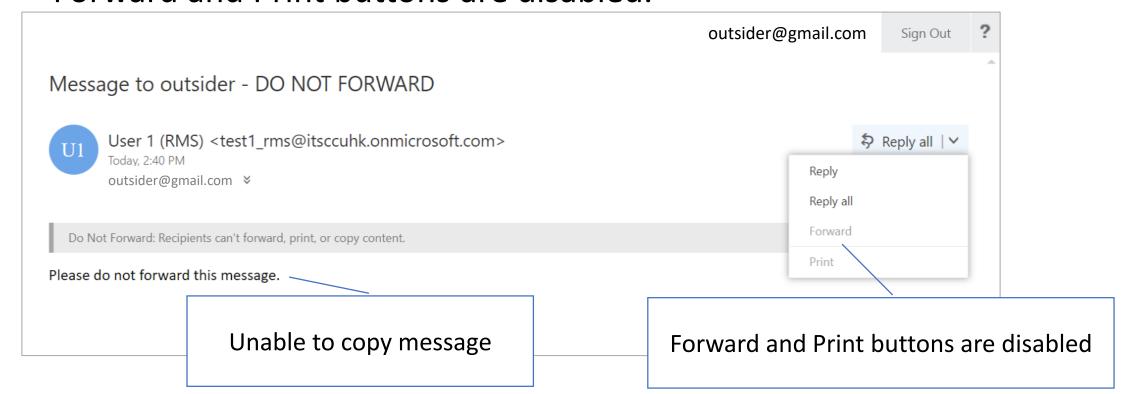

# Appendix 1: Possible User Scenario (since 7 January 2021)

|   | Scenario                                                  | Changes / Impact                                                                                                    |  |  |
|---|-----------------------------------------------------------|----------------------------------------------------------------------------------------------------|--|--|
| 1 | Office 2016 AIP classic client NOT installed              | No Change                                                                                                    |  |  |
| 2 | Office 2016<br>AIP classic client installed               | No Change                                                                                                    |  |  |
| 3 | Office 2019 / Office 365 AIP classic client NOT installed | No Change if user don't sign in Office.  After signed in Office 365,      "Sensitivity" button will be shown      No more "Track and Revoke" function      The function "Custom Permission" will disappear under "Sensitivity" button.   |  |  |
| 4 | Office 2019 / Office 365<br>AIP classic client installed  | No Change                                                                                                    |  |  |
| 5 | OWA Email Encryption                                      | <ul> <li>The change applies to ALL users, NOT depending on AIP client version.</li> <li>All the 2 labels are available under the "Sensitivity" button.</li> <li>"Encrypt" and "Do Not Forward" is moved under " &gt; Encrypt"</li> </ul> |  |  |

# Appendix 2: Summary of Changes in Office Add-in and

AIP Bar

(A): Stage 1 / (B): Stage 2 AIP = Class (old) client / MIP = Unified Labeling (new) client

|   | Conditions                                                        | "Protect" button<br>(Related to AIP client) | "Sensitivity" button (No Track and Revoke function) (Related to Unified Labeling)                                                                                                    | AIP Bar<br>(Related to AIP classic client or AIP<br>unified client)                             |
|---|-------------------------------------------------------------------|---------------------------------------------|----------------------------------------------------------------------------------------------------|-------------------------------------------------------------------------------------------------|
| 1 | Office 2016, NO AIP client                                        | (A) No<br>(B) No                            | (A) No<br>(B) No                                                                                                    | (A) No<br>(B) No                                                                                |
| 2 | Office 2016, installed AIP classic client                         | (A) Yes<br>(B) Yes                          | (A) No<br>(B) No                                                                                                    | (A) Yes<br>(B) Yes                                                                              |
| 3 | Office 2016, installed MIP unified labeling client                | (A) No<br>(B) No                            | <ul> <li>(A) Yes (Sign in O365 but return Error Message:         "Something went wrong while downloading your template.")</li> <li>(B) Yes (Sign in O365 during client installation)</li> </ul> | (A) No (B) No (default) Yes (User need to click "Sensitivity" > "Show Bar" to make it visible.) |
| 4 | Office 2019 and Office 365, NO AIP/MIP client                     | (A) No<br>(B) No                            | (A) No<br>(B) No (default) / Yes (After sign in O365)                                                                                                    | (A) No<br>(B) No                                                                                |
| 5 | Office 2019 and Office 365, installed AIP classic client          | (A) Yes<br>(B) Yes                          | (A) No<br>(B) No                                                                                                    | (A) Yes<br>(B) Yes                                                                              |
| 6 | Office 2019 and Office 365, installed MIP unified labeling client | (A) No<br>(B) No                            | <ul> <li>(A) Yes (Sign in O365 but return Error Message:         "Something went wrong while downloading your template.")</li> <li>(B) Yes (Sign in O365 during client installation)</li> </ul> | (A) No (B) No (default) Yes (User need to click "Sensitivity" > "Show Bar" to make it visible.) |
| 7 | OWA Email Encryption                                              |                                             | <ul><li>(A) "Encrypt" button</li><li>(B) All the 2 labels are available under the "Sensitivity" button. Also, "Encrypt" and "Do Not Forward" is moved under " &gt; Encrypt"</li></ul>           |                                                                                                 |